## **WMS kliens használata (1.6 vezió) Összeállította: dr. Siki Zoltán**

Az interneten egyre több szabványos térképi szolgáltatás érhető el. A szabványos megoldások közül az egyik a Web Map Service (WMS). A QGIS programmal saját adatainkat több különböző WMS szerverről érkező réteggel együtt kezelhetjük. Ennek technikáját mutatom be ebben a cikkben.

Először ismerkedjünk meg a WMS szerverekkel. Egy WMS szerver a szerver számítógép által elérhető térinformatikai adatbázis rétegeit publikálja az interneten, oly módon, hogy a kívánt térképi részletből a szerver oldalon egy képet (png, jpg, gif) állít elő és azt küldi át a kliensnek. Ezzel a megoldással viszonylag kis adatforgalom mellett lehet nagy térinformatikai adatbázisokat az interneten keresztül nyilvánossá tenni.

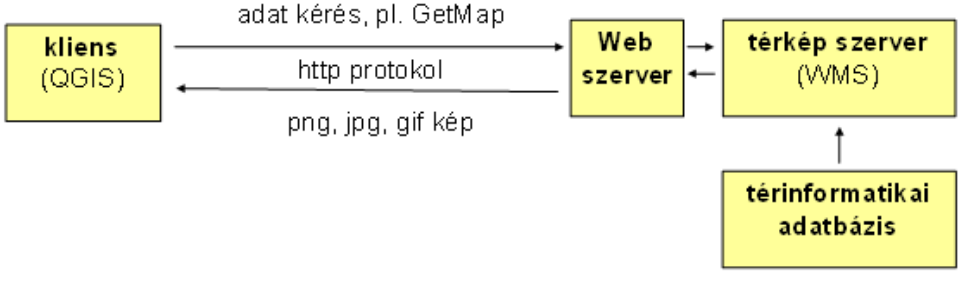

WMS szerver és kliens

Jelenleg két WMS szerver verzió terjedt el szélesebb körben, az 1.1.1 és az 1.3.0 verzió. A QGIS WMS kliens mindkét verziót kezeli.

A QGIS programban a WMS szerverről származó rétegek megjelenítéséhez először kapcsolódni kell a WMS szerverhez, majd a WMS szervert által felkínált rétegek közül választhatunk. A WMS szerverről érkező rétegek megjelenítést a *Réteg kezelés* eszköztár **p**ikonjával (*WMS réteg hozzáadás*) vagy a menüből a *Réteg*/*WMS réteg hozzáadás* menüponttal kezdeményezhetjük. Ezután egy párbeszédablak jelenik meg.

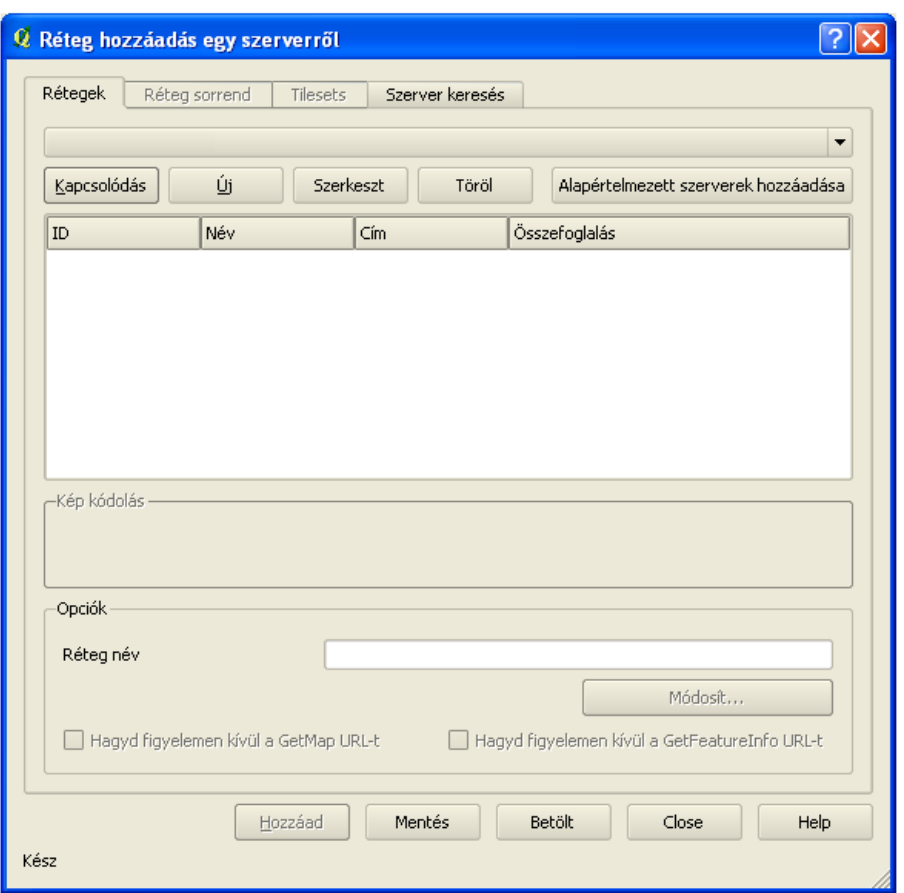

Először legalább egy WMS szerverhez kapcsolódás adatait kell megadnunk. A példánkban a DMSolutions (Kanada) cég WMS szerverét fogjuk használni. Ennek a szervernek az URL-je: [http://www2.dmsolutions.ca/cgi-bin/mswms\\_gmap.](http://www2.dmsolutions.ca/cgi-bin/mswms_gmap) A szerveradatok megadásához nyomja meg az *Új* gombot. A megjelenő *Új WMS kapcsolat létrehozása* párbeszédablakban adjon meg egy tetszőleges nevet a szerverhez (pl. DM Solutions GMap) és az URL-t.

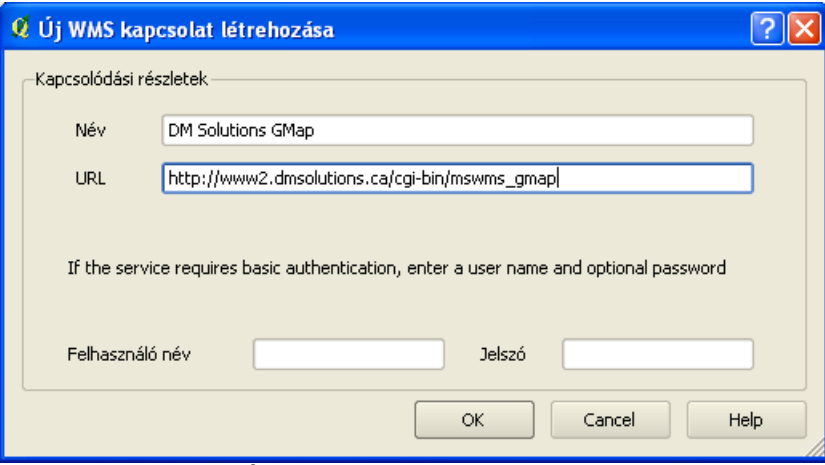

Új WMS szerver megadása

A felhasználó név és jelszó opcionális, a DM Solutions szerveréhez nincs szükség a megadásukra. Az adatbevitel befejezése után nyomja meg az *OK* gombot. A QGIS program a megadott WMS szervert eltárolja, a továbbiakban nem kell még egyszer megadnunk ezeket az adatokat.

Visszatérve a *Réteg hozzáadás egy szerverről* párbeszédablakhoz, a felső listában már megjelenik az általunk megadott szerver, ha nem az jelenne meg a legördülő listában, akkor válassza ki azt és nyomja meg a *Kapcsolódás* gombot. Amennyiben sikerült hibátlanul beírnia az URL-t, a

párbeszédablakban kisvártatva megjelennek a szerver által kínált rétegek nevei. Ha nem sikerülne a szerverhez csatlakoznia (ezt egy hibaüzenet jelzi), nyomja meg a **Szerkeszt** gombot és javítsa ki az URL-t.

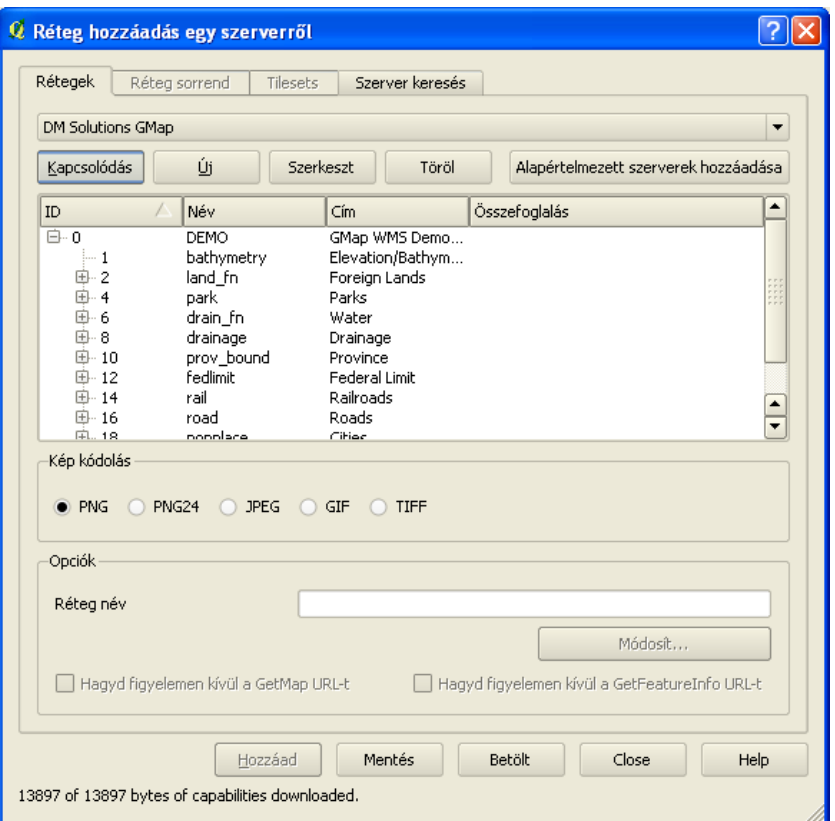

A megjelenő réteg listából egy vagy több réteget is kiválaszthat. Az összes kiválasztott rétegből a QGIS-ben egy réteg lesz a *Hozzáad* gomb megnyomása után. Ha egyesével adja hozzá a rétegeket a QGIS projektjéhez, akkor azok megjelenítési sorrendjét a QGIS-ben módosítani tudja később. A kép kódolás felirat alatt felsorolt képformátumok közül választhat. Válassza a png formátumot, ha átlátszó réteget szeretne, ortofotókhoz vagy űrfelvételekhez a jpg formátum kedvezőbb lehet a kisebb adatátvitel miatt. Például, ha letöltjük a **bahymetry** és a **road** réteget egyesével, a road réteghez nem érdemes a jpg formátumot választani, mert akkor eltakarja a magassági információkat. Png formátum esetén a két réteg együtt szemlélhető.

Az Opciók részen beállíthatja a QGIS által a réteglistában használt rétegnevet és ha több vetületi rendszert is támogat a WMS szerver, akkor az Opciók szöveg helyett a választható vetületi rendszerek száma jelenik meg. A Módosít gomb megnyomásával választhat a vetületi rendszerek közül.

Amennyiben több réteget választ ki akkor aktívvá válik a *Réteg sorrend* fül is. Itt a szerverről letöltött rétegek sorrendjét változtathatja meg, azaz amikor a szerver a több kiválasztott rétegből egy képet készít, a megadott sorrendben takarják egymást az eredeti rétegek.

A *Tilesets* fül csak akkor válik aktívvá, ha egy WMS-C (Cached WMS) szerverhez kapcsolódik.

A WMS szerverről letöltött rétegek tartalmának frissítése során a QGIS mindig újabb képeket kép a a szervertől. Ez a nagyítás, eltolás művelet során lassíthat. Ezeket a rétegeket is be-, kikapcsolhatja, a réteglistában feljebb vagy lejjebb mozgathatja őket, valamint az elem azonosítás művelet is működik rájuk, ha a szerver oldalon engedélyezték azt.

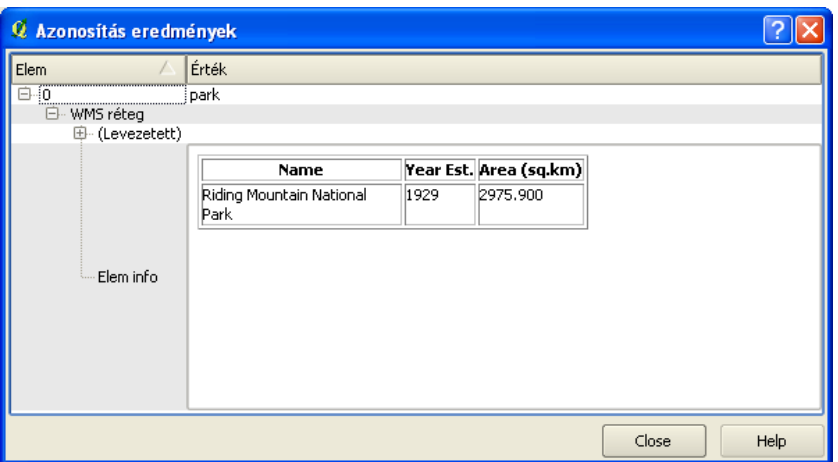

Azonosítás eredménye a WMS rétegen

A *Szerver keresés* fülön megadott kulcsszavak alapján kereshet WMS szervereket. Több honlapon is gyűjtik a nyilvános WMS szerverek elérési lehetőségét. Ilyen például: [http://www.skylab-mobilesystems.com/en/wms\\_serverlist.html](http://www.skylab-mobilesystems.com/en/wms_serverlist.html) <http://geopole.org/>

A *Rétegek* fülön az Alapértelmezett szerverek hozzáadása gomb segítségével automatikus hozzáadhat néhány WMS szervert a szerver listához. A szerver listához hozzáadott szerverek mindaddig ott maradnak, ameddig nem törli őket a *Töröl* gomb segítségével.

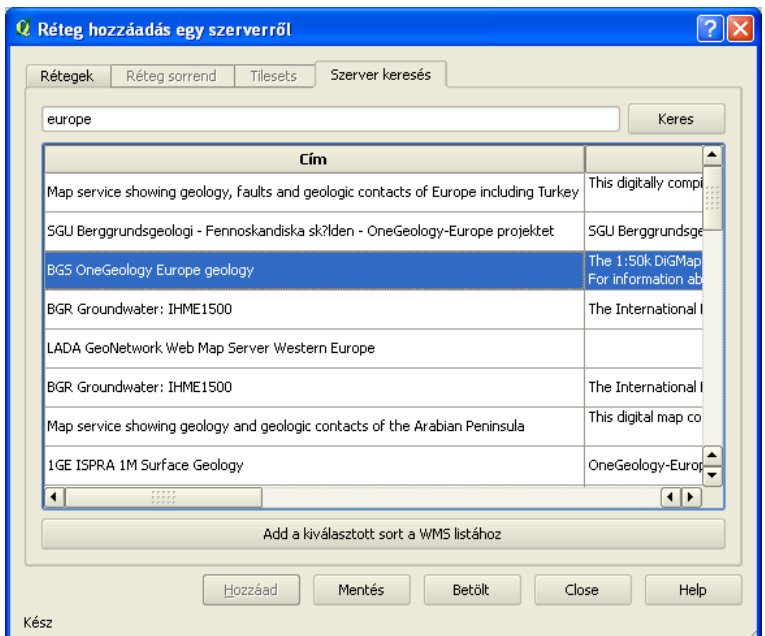

WMS szerver keresés eredménye

Budapest, 2010. december 4.